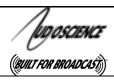

# ASI5811/ASI5810

## **LOW PROFILE PCI EXPRESS AUDIO ADAPTERS**

# 1 DESCRIPTION

The ASI5811 and ASI5810 are professional PCIe audio adapters designed for use in radio broadcast production.

They offer two stereo record streams from either a balanced analog input or AES/EBU digital input and four stereo play streams mixed to both a balanced analog output and an AES/EBU digital output.

They also include GPIO in the form of four opto-isolated inputs and two relay isolated outputs.

The ASI5811 also includes a microphone input, with low noise pre-amp and a 48V phantom supply.

Breakout cable CBL1312 with XLR connectors supplied.

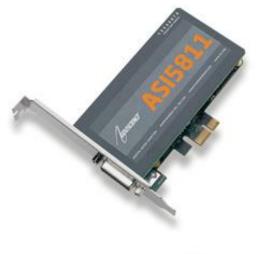

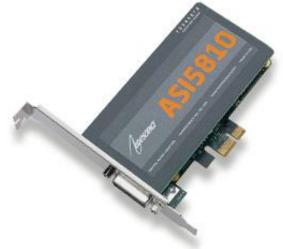

# 2 FEATURES

- Four stereo streams of PCM playback
- Two stereo streams of PCM record
- Balanced stereo analog input and output with +24dBu I/O.
- PCIe interface.
- GPIO: Four opto inputs and two relay outputs.
- AES/EBU digital input and output with hardware Sample Rate Converter (SRC) on the input.
- Low noise microphone input with 48V phantom supply and DSP based compressor/limiter and 5-band equalizer (ASI5811 only, no mic input on ASI5810)
- 24bit analog-to-digital and digital-to-analog converters -100dB SNR and 0.0025% THD+N
- 11 to 192kHz sample rates
- MRX™ multi rate mixing technology supports digital mixing of multiple sample rates
- SoundGuard™ transient voltage suppression protects against lightning and other high voltage surges on all I/O
- DC Coupled
- Up to 8 cards in one system
- Windows 10, 8.x, 7, Server 2008/2012 and Linux drivers available

# 

Record Stream
Play Stream
Input/Output
Wultiplexer
AES/EBU Tx/Rx

Meter
Sample Rate Converter
Channel Mode
Clock Source

Compander

relification Equalizer

Phantom Power

Mic Input

www.audioscience.com 1 18-Dec-19

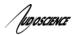

# 3 SPECIFICATIONS

### **BALANCED INPUT/OUTPUT**

Connector DB-26HD Female with XLRs on breakout cable CBL1312.

Input Level -10 to +24dBu in 1dBu steps

Input Impedance 20K ohms

Output Level -10 to +24dBu in 1dBu steps

Load Impedance 600ohms or greater

Output Impedance 50ohms

Dynamic Range [1] >=100dB (record or play)
THD+N [2] =<-94dB (0.002%)(record or play)

Sample Precision 24bit Oversampling

Frequency Response 20Hz to 20kHz +/-0.5dB @ 48kHz (play/record) 20Hz to 40kHz +0.5/-1dB @ 96kHz (play/record) 20Hz to 80kHz +0.5/-3dB @ 192kHz (play)

20Hz to 67kHz +0.5/-3dB @ 192kHz (record)

Channel Crosstalk -120dB
Channel phase mismatch 1.25degrees
Channel level mismatch 0.4dB

# **MICROPHONE INPUT (ASI5811**

only, no mic on ASI5810)
Connector

Connector XLR on breakout cable CBL1312
Input Gain 0 to 60dB software adjustable
Input Impedance 6.8K ohms (+ or – to ground)

Phantom Power 48V +/- 4V, software selectable on and off.

Dynamic Range [1] 90dB @ 40dB gain
THD+N [2] 0.01% @ 40dB gain
Frequency Response 20Hz to 20kHz +/-0.5dB

**DIGITAL INPUT/OUTPUT** 

Type AES3-1992 (EIAJ CP-340 Type I / IEC-958 Professional)
Connector DB-26HD Female with XLRs on breakout cable CBL1312.

Sample Rates 32, 44.1, 48, 88.2, 96, 176.4 and 192kHz

Sample Precision 24bit

**GPIO** 

**Opto-isolated inputs** 

Isolation 2000VRMA

Input Drive 4mA typical with internal 5V supply and internal 1K current limiting resistor Input voltage range Between 3.3V and 12V. Add external resistor above 12V to limit current

**Relay-isolated Outputs** 

Isolation 1500VRMS between relay contacts and coil Contact Rating Up to 220VDC/250VAC and 2A, 60W maximum

SAMPLE RATE CLOCK

Internal 32, 44.1, 48, 88.2, 96, 176.4 and 192kHz
AES/EBU In 32, 44.1, 48, 88.2, 96, 176.4 and 192kHz

SIGNAL PROCESSING

DSP Texas Instruments TMS320DM8147@600MHz

Memory 64MB

Audio Formats 8 bit unsigned PCM 16bit signed PCM

32bit IEEE floating point PCM

**BREAKOUT CABLE (INCLUDED)** 

Analog+AES/EBU+GPIO CBL1312: DB-26HD to 2 in / 2 out XLR (Analog), 1 in / 1 out XLR (AES/EBU) and

DB15 Male (GPIO)

**GENERAL** 

Bus X1 PCI Express.

Dimensions Low profile PCI form factor – 4.375" x 2.75" x 0.6" (111mm x 70mm x 15mm)

Weight 8 oz (227g) max Operating Temperature 0C to 60C

Power Requirements +3.3V @ TBD, +12V @ TBD

Coupling DC Coupled

[1] - Dynamic Range is the difference between a 1kHz digital full-scale sinewave and digital zero using an A weighting filter

[2] - THD+N measured using a +20dBu 1kHz sinewave sampled at 48kHz and A weighting filter

[3] - Using a 96kHz sampling rate

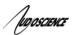

# 4 REVISIONS

| Date                                                      | Description                                         |  |
|-----------------------------------------------------------|-----------------------------------------------------|--|
| 21 January 2016                                           | 1 <sup>st</sup> release                             |  |
| 20 October 2016                                           | 20 October 2016 Corrected error in pinout on page 5 |  |
| 12 April 2018                                             | Added missing EQ and Compander section              |  |
| 7 June 2019 Added GPIO input voltage spec                 |                                                     |  |
| 30 July 2019                                              | 0 July 2019 Added note on DC Coupling               |  |
| 18 Dec 2019 Modify operating temp spec from 0-70 to 0-60C |                                                     |  |

www.audioscience.com 3 18-Dec-19

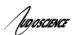

|                                                     | CONTENTS                                                                                                    |                                                                                                   |
|-----------------------------------------------------|----------------------------------------------------------------------------------------------------|---------------------------------------------------------------------------------------------------|
| 1                                                   | DESCRIPTION                                                                                                    | .1                                                                                                |
| 2                                                   | FEATURES                                                                                                    | .1                                                                                                |
| 3                                                   | SPECIFICATIONS                                                                                                    | .2                                                                                                |
| 4                                                   | REVISIONS                                                                                                    | .3                                                                                                |
| 5                                                   | CONTENTS                                                                                                    | .4                                                                                                |
| 6                                                   | CONNECTORS                                                                                                    | .5                                                                                                |
| 6                                                   | .1 DB-26HD: MICROPHONE, ANALOG, AES/EBU AND GPIO                                                                                                    | 5                                                                                                 |
| 7                                                   | BREAKOUT CABLE                                                                                                    |                                                                                                   |
| 7                                                   | .1 GPIO DB15 PINOUTS AND CONNECTIONS                                                                                                    |                                                                                                   |
| 8                                                   | HARDWARE INSTALLATION                                                                                                    |                                                                                                   |
|                                                     | .1 SETTING ADAPTER INDEX – ONE ADAPTER IN THE PC                                                                                                    |                                                                                                   |
|                                                     | 8.1.1 Setting Adapter Index - Two or More Adapters in the PC                                                                                                    | 7                                                                                                 |
| 9                                                   | SOFTWARE INSTALLATION                                                                                                    | .8                                                                                                |
| Ģ                                                   | .1 Drivers for Windows 10, 7, Server 2008, Server 2012                                                                                                    |                                                                                                   |
|                                                     | 9.1.1 Combo Driver<br>9.1.2 ASIO                                                                                                    | 8                                                                                                 |
|                                                     | 9.1.3 Driver Failure                                                                                                    | 8                                                                                                 |
| 9                                                   | .2 Drivers for Linux                                                                                                    |                                                                                                   |
| 9                                                   | .3 APPLICATIONS FOR WINDOWS                                                                                                    |                                                                                                   |
|                                                     | 9.3.1 ASIControl                                                                                                    | 8                                                                                                 |
| 10                                                  | OPERATION USING ASICONTROL                                                                                                    |                                                                                                   |
| 11                                                  | USER INTERFACE                                                                                                    | .9                                                                                                |
| 1                                                   | 1.1                                                                                                    |                                                                                                   |
| 1                                                   | 1.1 ASICONTROL LAYOUT                                                                                                    |                                                                                                   |
|                                                     | 11.1.1 Adapter List Window                                                                                                    | 9                                                                                                 |
| J                                                   | 11.1.1 Adapter List Window 11.1.2 Adapter Topology Window                                                                                                    | 9<br>9                                                                                            |
|                                                     | 11.1.1 Adapter List Window 11.1.2 Adapter Topology Window                                                                                                    | 9<br>9<br>10                                                                                      |
| 1                                                   | 11.1.1 Adapter List Window 11.1.2 Adapter Topology Window 11.1.3 Node Controls Window 1.2 CONTROLS                                                                                                    | 9<br>9<br>10<br>9<br>10                                                                           |
| 1                                                   | 11.1.1 Adapter List Window 11.1.2 Adapter Topology Window 11.1.3 Node Controls Window 1.2 CONTROLS                                                                                                    | 9<br>10<br>9<br>10                                                                                |
| 1                                                   | 11.1.1 Adapter List Window 11.1.2 Adapter Topology Window 11.1.3 Node Controls Window 1.2 CONTROLS                                                                                                    | 9<br>10<br>9<br>10<br>11                                                                          |
| 1                                                   | 11.1.1 Adapter List Window 11.1.2 Adapter Topology Window 11.1.3 Node Controls Window 1.2 CONTROLS                                                                                                    | 9<br>10<br>9<br>10<br>11<br>11                                                                    |
| 1                                                   | 11.1.1       Adapter List Window         11.1.2       Adapter Topology Window         11.1.3       Node Controls Window         1.2       CONTROLS                                                                                                    | 9<br>10<br>.9<br>10<br>11<br>11<br>11<br>11                                                       |
| 1                                                   | 11.1.1       Adapter List Window         11.1.2       Adapter Topology Window         11.1.3       Node Controls Window         1.2       CONTROLS         11.2.2       Volume         1.3       METER         11.3.1       Interface         11.3.2       Developer         1.4       CHANNEL_MODE         11.4.1       Interface         1.5       CLOCKSOURCEIN                                                                                                    | 9<br>10<br>.9<br>10<br>11<br>11<br>11<br>11<br>11                                                 |
| 1 1 1                                               | 11.1.1       Adapter List Window         11.1.2       Adapter Topology Window         11.1.3       Node Controls Window         1.2       CONTROLS         11.2.2       Volume         1.3       METER         11.3.1       Interface         11.3.2       Developer         1.4       CHANNEL_MODE         11.4.1       Interface         1.5       CLOCKSOURCEIN         11.5.1       Interface                                                                                                    | 9<br>9<br>10<br>9<br>11<br>11<br>11<br>11<br>11<br>12                                             |
| 1 1 1                                               | 11.1.1 Adapter List Window 11.1.2 Adapter Topology Window 11.1.3 Node Controls Window 1.2 CONTROLS                                                                                                    | 9<br>9<br>10<br>9<br>11<br>11<br>11<br>11<br>11<br>12                                             |
| 1 1 1 1 1                                           | 11.1.1 Adapter List Window 11.1.2 Adapter Topology Window 11.1.3 Node Controls Window 1.2 CONTROLS                                                                                                    | 9<br>9<br>10<br>.9<br>10<br>11<br>11<br>11<br>11<br>12<br>12<br>12<br>13                          |
| 1 1 1 1 1                                           | 11.1.1 Adapter List Window 11.1.2 Adapter Topology Window 11.1.3 Node Controls Window 1.2 CONTROLS                                                                                                    | 9<br>10<br>.9<br>10<br>11<br>11<br>11<br>11<br>12<br>12<br>13<br>14                               |
| 1 1 1 1 1 1 1                                       | 11.1.1 Adapter List Window 11.1.2 Adapter Topology Window 11.1.3 Node Controls Window 1.2 CONTROLS                                                                                                    | 9<br>10<br>.9<br>10<br>11<br>11<br>11<br>12<br>12<br>12<br>13<br>14<br>14                         |
| 1 1 1 1 1 1 1                                       | 11.1.1       Adapter List Window         11.1.2       Adapter Topology Window         11.1.3       Node Controls Window         1.2       CONTROLS         11.2.2       Volume         1.3       METER         11.3.1       Interface         11.3.2       Developer         1.4       CHANNEL_MODE         11.4.1       Interface         1.5       CLOCKSOURCEIN         11.5.1       Interface         1.6       SAMPLE RATE CLOCK AND MRX MIXER         11.6.1       Developer         1.7       PARAMETRIC EQUALIZER         11.7.1       Interface         11.7.2       Developer         1.8       COMPANDER | 9<br>10<br>.9<br>10<br>11<br>11<br>11<br>12<br>12<br>12<br>13<br>14<br>14                         |
| 1 1 1 1 1 1 1                                       | 11.1.1       Adapter List Window         11.1.3       Node Controls Window         1.2       CONTROLS                                                                                                    | 9<br>10<br>9<br>11<br>11<br>11<br>11<br>12<br>12<br>12<br>13<br>14<br>14<br>14<br>15<br>15        |
| 1<br>1<br>1<br>1<br>1<br>1                          | 11.1.1 Adapter List Window 11.1.2 Adapter Topology Window 11.1.3 Node Controls Window 1.2 CONTROLS                                                                                                    | 9<br>10<br>.9<br>10<br>11<br>11<br>11<br>11<br>12<br>12<br>13<br>14<br>14<br>14<br>15<br>15       |
| 1<br>1<br>1<br>1<br>1<br>1<br>1<br>1<br>1<br>1<br>1 | 11.1.1       Adapter List Window         11.1.3       Node Controls Window         1.2       CONTROLS                                                                                                    | 9<br>10<br>.9<br>10<br>11<br>11<br>11<br>11<br>12<br>12<br>12<br>13<br>14<br>14<br>14<br>15<br>15 |

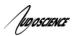

# 6 CONNECTORS

# 6.1 DB-26HD: Microphone, Analog, AES/EBU and GPIO

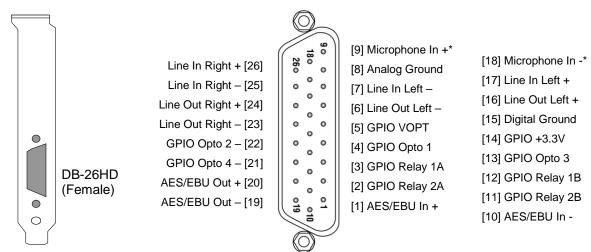

\*ASI5811 only – no microphone on ASI5810

# 7 BREAKOUT CABLE

The ASI5811/ASI5810 breakout cable has p/n CBL1312. It breaks out the DB-26HD connector into the following:

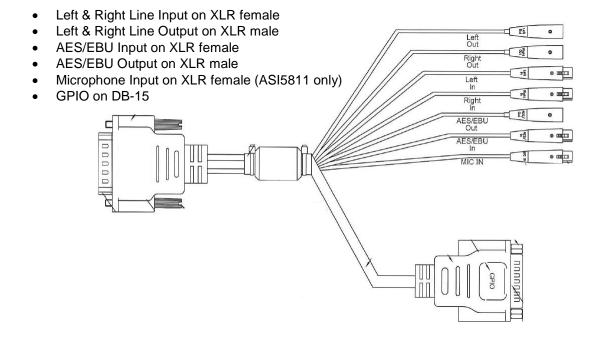

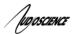

# 7.1 GPIO DB15 Pinouts and Connections

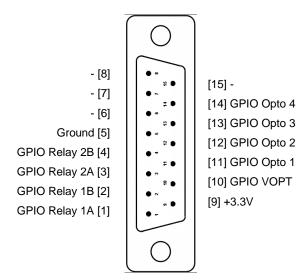

The following diagrams show how to connect the GPIO for isolated and non-isolated cases

### Isolated

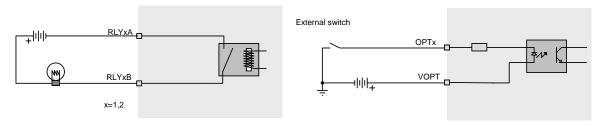

# **TTL Compatible Non-isolated**

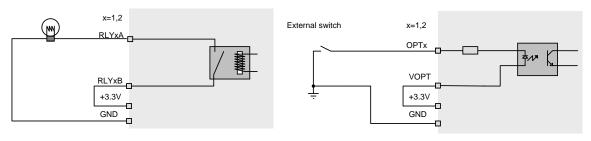

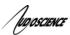

# 8 HARDWARE INSTALLATION

This section explains how to install one or more AudioScience adapters in a computer.

# 8.1 Setting Adapter Index – One Adapter in the PC

- 1. Make sure your computer is turned off.
- 2. PCI adapters should be installed in any empty PCI slot and PCIe adapters should be installed in any x1 (or greater) PCIe slot.
- 3. Make sure the adapter jumper is set to adapter index #1, the factory default. For a new card no changes need to be made. For an AudioScience adapter from another installation, check that it is set to adapter index #1.

Depending on the adapter family, there are different ways of setting the adapter index.

For ASI5000 and ASI6000 families, there is an adapter jumper that must be set. The left most position represents adapter index #1.

Sents adapter inde

Adapter Jumper set

to Adapter #1

For ASI5300, ASI6300, ASI8700, and ASI8900 families, there is a rotary switch.

**NOTE:** Position 0 (zero) represents adapter #1, position 1 is adapter #2, etc.

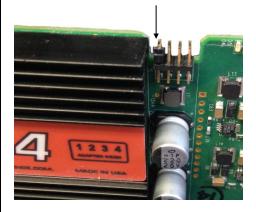

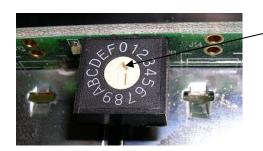

Adapter Index switch set to Adapter #1

4. Turn on the computer and let it boot. Under Windows, a dialog box will pop up informing you that the computer has detected a new Multimedia Audio card. Cancel out of this dialog box and proceed to the software installation section of this datasheet.

# 8.1.1 Setting Adapter Index - Two or More Adapters in the PC

- 1. Make sure your computer is turned off.
- 2. PCI adapters should be installed in any empty PCI slots and PCIe adapters should be installed in any x1 (or greater) PCIe slots. Different adapter types can coexist in the same computer; for example, an ASI6416 and ASI8921 will work correctly if installed in the same PC. Different adapter types still require unique adapter index numbers.
- 3. Each adapter in the PC needs to have its adapter jumper/rotary switch position set to unique numbers. For example if you are installing two adapters, the first one would be set to adapter index #1 and the second to adapter index #2.
- 3.1. For ASI5000 and ASI6000 families, the position to the right of index #1, when jumpered, represents adapter index #2. The next position represents #3, and the rightmost position, when jumpered, represents #4.
- 3.2. For ASI5300, ASI6300, ASI8700, and ASI8900 families, rotate the rotary switch to indicate what position is required.

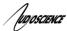

# 9 SOFTWARE INSTALLATION

AudioScience makes audio adapters and drivers for various operating systems. Enhancements to an adapter's utility come from the integrators software that uses the audio driver to implement sophisticated audio playback and recording functions.

## 9.1 Drivers for Windows 10, 7, Server 2008, Server 2012

Typically, drivers are not included with the hardware and will need to be downloaded from the AudioScience website. They can be found here: http://www.audioscience.com/internet/download/win\_drivers.htm

The first step is to determine what type of driver is needed for your operating system. Drivers are available for 32-bit and 64-bit Windows systems.

Driver 3.10 and later present the user with three install options during installation:

- Install Standard PCI/PCIe Driver.
- Install Standard + Network Audio Driver.
- Remove all driver components

Traditional installs should select the first of these options. Users of AudioScience CobraNet and AVB products should select the second option with the "+Network Audio Driver." in the text.

#### 9.1.1 Combo Driver

The Combo driver installs WDM devices by default and presents an option to "Install legacy 32-bit WAVE driver" in case your application requires it. Download the file named ASICOMBO\_xxxxxx.EXE from <a href="https://www.audioscience.com">www.audioscience.com</a> and run it (\_xxxxxxx is the version number). After the EXE has run, reboot your computer and the audio adapter will be operational. If the cover is off the computer, one can see one or two blinking LEDs on top of the card indicating its DSP is running and communicating with the driver.

Verify that the adapter is running using ASIControl (see ASIControl section in this document).

## 9.1.2 ASIO

All AudioScience drivers also install an ASIO driver interface. It is installed by default.

### 9.1.3 Driver Failure

In the event that an adapter's driver fails to load correctly, the OS's event viewer should be checked. The event log is accessed from the Administrative Tools applet in Windows Control Panel under Event Viewer. The Windows Logs\System view should be selected.

If two or more adapters are installed in the same system, the first thing to check is that the adapters were assigned unique adapter numbers. If issues persist, please email support@audioscience.com.

# 9.2 Drivers for Linux

The latest Linux driver can be downloaded from the AudioScience website – www.audioscience.com

## 9.3 Applications for Windows

AudioScience provides ASIControl for adapter set-up and configuration.

### 9.3.1 ASIControl

All Windows drivers install an AudioScience application called ASIControl that can be used to setup and verify functionality of adapters. ASIControl provides a common interface for users across all driver types.

From the Windows Start menu, navigate to Start→Programs→AudioScience and run the ASIControl program.

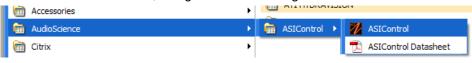

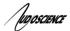

# 10 OPERATION USING ASICONTROL

Using ASIControl, the ASI5811/ASI5810 will look similar to this:

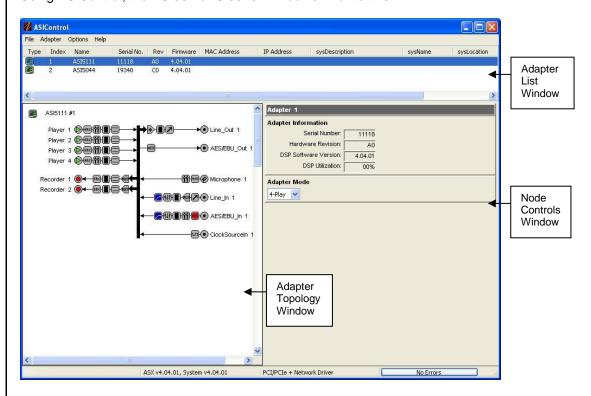

# 11 USER INTERFACE

# 11.1 ASIControl Layout

ASIControl consists of three main windows: the adapter list in the top portion of the window, the adapter topology view on the left hand side, and the node control list on the right hand side.

### 11.1.1 Adapter List Window

The top portion of ASIControl shows a list of all the adapters that the application has found. By default, only bus based (i.e. PCI and/or PCI Express) adapters will be shown. If the network portion of the driver is installed (by selecting "Install Standard + Networked Audio Driver" after running the driver installer) and "Local PCI(e) + Networked adapters" is selected from ASIControl's Options→Configure adapter interface, then AudioScience and other third party CobraNet devices will be shown.

Adapters are listed in order of adapter index. For bus-based adapters, this is determined by the adapter index jumper on the card. For AudioScience CobraNet devices this is calculated from the unit's MAC address. Third party CobraNet devices are listed last as they have no AudioScience index.

# 11.1.2 Adapter Topology Window

The left hand side of ASIControl contains the topology view of the adapter. It is essentially a block diagram of the device showing the available physical inputs and outputs on the right hand side of the black, vertical 'bus' line. On the left hand side of the bus line, bus-based adapters show player and recorder streams, while CobraNet adapters show their network connections.

Each of the inputs and outputs is referred to as a node and each Node contains one or more controls. The topology shows each control as a small icon. A non-exhaustive list of nodes follows:

Line In Player CobraNet In Line Out Recorder CobraNet Out

AES/EBU In Tuner

AES/EBU Out Clock Source In

Hovering the mouse over a particular node will highlight it. Clicking on a node will bring up the controls resident on that node in the right hand control list.

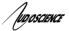

There is an adapter node in the top left corner of the topology window. Clicking on this will show adapter-specific controls and properties on the right hand side. Not all adapters have all nodes.

### 11.1.3 Node Controls Window

The right hand side of ASIControl shows the controls associated with the selected node in the topology view. The controls are arranged, from top to bottom, in order of audio signal flow, i.e. the audio signal can be viewed as entering the node at the top control and leaving at the bottom control. Controls may be used to either manipulate the audio as it passes through the node, or report back control status information.

For a comprehensive listing of controls and how to operate ASIControl, please see the ASIControl manual available from <a href="https://www.audioscience.com">www.audioscience.com</a> and also installed by the driver. Not all adapters have all controls. The section below lists some common and any specific controls, as seen in ASIControl, for this adapter.

### 11.2 Controls

The ASI581x supports two adapter modes: 1-Play and 4-Play.

## 11.2.1.1 1-Play

This mode supports 1 Play stream and 1 record stream.

### 11.2.1.2 4-Play

This mode supports 4 Play streams and 2 Record streams with full mixing capabilities.

### 11.2.2 Volume

The Volume control allows the audio signal's gain to be altered in the range of -100 to +20dB.

#### 11.2.2.1 Interface

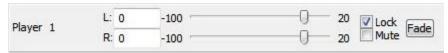

#### A Player volume in ASIControl.

#### **Left** and **Right** display boxes:

Displays the gain settings that the slider bars are set to.

#### Slider Bars

Click on the bar with the mouse and drag to desired gain. Once the bars are selected, the left and right arrow keys can also be used to change the settings.

#### Lock:

When checked, locks the left and right channels to the same gain value. When unchecked, allows the left and right channels to have independent gains. (Note that if an adapter is in SSX2 mode, the Player volumes cannot be unlocked to move the left and right channels independently.)

### Mute:

Check this box to mute the volume.

#### Fade:

When pressed, automatically fades the volume to the opposite end of the scale.

# 11.2.2.2 Developer

### 11.2.2.2.1 Windows APIs

## Wave/Mixer - MIXERCONTROL\_CONTROLTYPE\_VOLUME

This is a Windows standard volume control. Settings are in the range of 0 to 65535, where 0 completely mutes the output and 65535 is the maximum volume.

**HPI** – <u>HPI\_Volume</u> APIs.

ASX - ASX Volume APIs.

DirectSound - TBD.

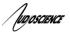

#### 11.2.2.2.2 Linux APIs

**HPI** – <u>HPI\_Volume</u> APIs. **ASX** – <u>ASX\_Volume</u> APIs.

ALSA - TBD.

#### 11.3 Meter

Meters in ASIControl are located on audio nodes and display the audio level as the audio signal passes through the node. Most AudioScience devices return both RMS and peak level readings and ASIControl displays both simultaneously.

### 11.3.1 Interface

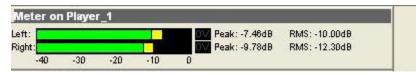

Figure 1. A stereo peak meter display. The RMS is the green bar and the peak is the yellow bar.

To the right of the peak meter is the absolute readings in dBFS. These can be useful when testing input tones of a specific known level.

# 11.3.2 Developer

#### 11.3.2.1 Windows APIs

**Wave/Mixer** – Meters are read using mixerGetControlDetails() on a control of type signed and with type "Peak" the name "Peak Meter". A minimum value is 0 and maximum is 32767. The interface returns the peak readings only, not the RSM level. It confirms to expected Windows functionality.

HPI - Meters are read using the HPI Meterxxx() API.

ASX – Meters are read using the ASX Meter xxx() API.

DirectSound - TBD.

#### 11.3.2.2 Linux APIs

**HPI** – Meters are read using the HPI Meterxxx() API.

**ASX** – Meters are read using the <u>ASX\_Meter\_xxx()</u> API.

### 11.4 Channel Mode

The channel mode is a mechanism for handling mono to stereo conversions and directing the output to either left or right channels, as well as outputting left to stereo and right to stereo.

#### 11.4.1 Interface

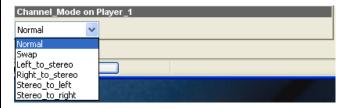

## ASIControl view of a player's channel mode control.

Default playback of either mono or stereo files causes audio to be output from the player on both the left and right audio channels. The channel mode control can allow the audio to be directed to either the left only or the right only. Select a channel mode setting from the dropdown list. Valid settings are:

Normal – left channel out left channel, right channel out right channel

Left — Left Right — Right

**Swap** – left channel out right channel and right channel out left channel

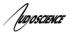

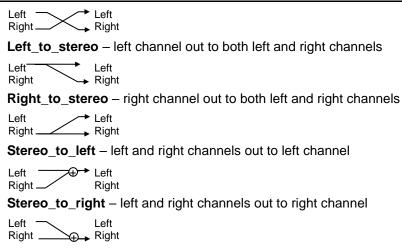

## 11.5 ClockSourceIn

In the topology pane of ASIControl, click on Clock Source 1

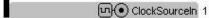

and in the node pane, select where the adapter is to get its clock source from using the Clock Source dropdown list, as well as the sample rate to use if clocking from adapter.

Note that for CobraNet and Livewire devices, the sample rate is fixed at 48kHz.

### 11.5.1 Interface

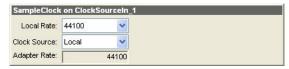

Clock Source information as seen in ASIControl.

#### **Local Rate:**

Select from the dropdown list the supported rates of the adapter.

#### **Clock Source:**

From the dropdown list, select the source for the adapter's clocking. Selections, depending on the adapter, include:

- Local adapter rate is used; select a supported sample rate in Local Rate dropdown list
- Word Word clock from Word clock BNC connector on digital cable loom (or BOB1024)
- WordHeader Word clock from header on adapter (ASI61xx only)
- AES/EBU Sync AES/EBU Sync from AES/EBU Sync XLR connector on digital cable loom (or BOB1024)
- AES/EBU In 1-4 rate taken from specific digital input
- AES/EBU Auto rate taken from first valid digital input; looks at digital input 1 first, then up to digital input 4
- Blu link

Adapter Rate: Displays the current adapter operating rate

## 11.6 Sample Rate Clock and MRX Mixer

The ASI5811 sample rate clock is used to drive the MRX digital mixer, Analog to Digital Converter (ADC), Digital to Analog Converter (DAC) and AES/EBU output. There are two sources of sample rate clock – internal and the AES/EBU input.

The internal adapter clock is generated from a low jitter frequency synthesizer and may be set to 32, 44.1, 48, 88.2 and 96kHz. When a valid AES/EBU bitstream is connected to the AES/EBU input, the card will **automatically** switch to using this as the sample rate clock. This is needed so that digital audio from the

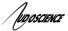

AES/EBU input can be synchronized with the other audio streams present in the mixer. There is no way to override this.

Note that the sample rate clock does not determine the sample rates of the audio streams that may be played and recorded. These are independently set using the MRX multi rate mixer, so that, for instance, you can have the adapter running at 96kHz, but be playing files of 44.1 and 48kHz and recording files of 32 and 88.2khz.

In ASIControl, click on the ClockSourceIn 1 node in the topology pane to access the Local Rate, Clock Source, and Adapter Rate. Local Rate is used to select the internal adapter rate.

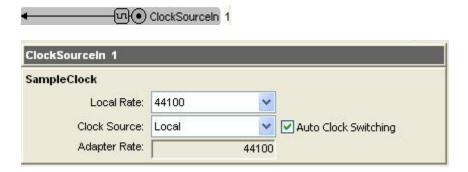

# 11.6.1 Developer

### 11.6.1.1 Windows APIs

HPI - Use the HPI\_SampleClock\_XXXX APIs.

www.audioscience.com 13 18-Dec-19

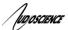

## 11.7 PARAMETRIC EQUALIZER

The AudioScience parametric equalizer is a 5 band parametric equalizer. It is located on the Line\_In and AES/EBU\_In nodes and may be used on both the Line In, AES/EBU In, and Microphone signals. Each of the equalizers 5 bands may be individually programmed with filter type (Bypass, Lowshelf, Highshelf, Equalizer, Lowpass, Highpass, Bandpass, and Bandstop), Q (sharpness), and center frequency.

#### 11.7.1 Interface

The Parametric Equalizer is accessed from the ASIControl by clicking on either a Line\_In or an AES/EBU\_In in the left side of ASIControl then clicking on the "Show EQ" button on the right side of ASIControl.

The Parametric EQ opens, shown below.

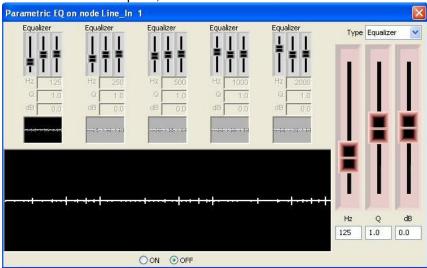

# The Parametric EQ as seen in ASIControl

The EQ window contains controls for setting the filter parameters of each of the 5 bands, with a graph showing the combined frequency response of the 5 bands.

Clicking on one of the bands highlights it and changes its small graph display black, as shown on the left band in above. Select the type of graph you want from the Type selection box in the upper right corner, and adjust levels by sliding the large sliders on the right. Click on the next equalizer and change its parameters as needed.

At the bottom of the ASI Parametric EQ pop up, click on the On radio button to activate it.

Each filter band has the following parameters:

Filter Type – The shape of the filter. Supported filter types are:

- Bypass filter is turned off
- ➤ Low Shelf EQ low shelf
- > High Shelf EQ high shelf
- Equalizer EQ band (default)
- ➤ Low Pass Standard low pass
- ➤ High Pass Standard high pass
- ➤ Band Pass Standard band pass
- ➤ Band Stop Standard band stop/notch

Filter Hz (Freq) – The center frequency of the filter.

**Filter Q** – The sharpness of the filter. The higher the Q, the more selective the filter is.

Filter dB (Gain) – The gain of the filter at the center frequency.

## 11.7.2 Developer

#### 11.7.2.1 Windows APIs

**Wave** – Use the equalizer mixer control – see "<u>AudioScience WavX Specification</u>" **HPI** – Use the HPI\_ParametricEQ\_XXXX APIs – see "<u>AudioScience HPI Specification</u>" **ASX** – TBD

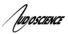

## 11.7.2.2 Linux APIs

HPI – TBD ASX – TBD ALSA – TBD

## 11.8 COMPANDER

This unit contains a compressor/expander (Compander), which is used to reduce or expand the dynamic range of the signal it acts on. It is located on the LineIn input and may be used on both the LineIn and Microphone signals.

The Compander is accessed from the ASI Mixer by clicking on the "Compander" button on the LineIn panel. The following parameters can be set:

**Compression Threshold** – the input signal level at which the compression starts **Compression Ratio** – The ratio of the input signal level to the output signal level

Makeup Gain – additional gain applied the compressed/expanded signal

Attack – Attack time of compander in milliseconds. Sets the time that the compressor takes to act

**Decay** – Decay time of compander in milliseconds. Sets the time for the signal gain to return to normal after compression

Noise Gate -

## 11.8.1 Developer

### 11.8.1.1 Windows APIs

**Wave** – Use the Compander control – see the "AudioScience WavX Specification" (SPCWAVX.PDF) **HPI** – Use the HPI\_Compandor\_XXXX APIs - see the "AudioScience HPI Specification" (SPCHPI.PDF)

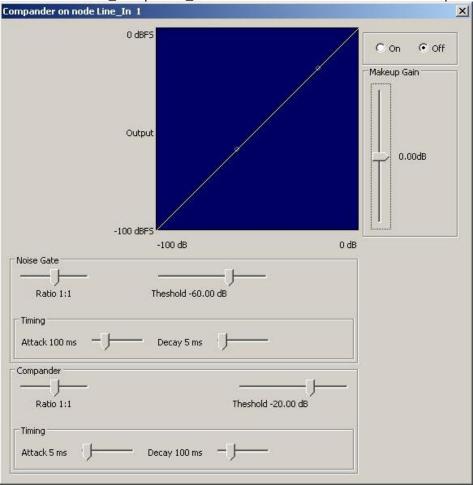

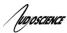

# **12 AUDIO FORMATS**

The ASI5811 supports record and play of the following formats:

| Format                             | HPI format               | Windows format                     |
|------------------------------------|--------------------------|------------------------------------|
| 8 bit unsigned PCM                 | HPI_FORMAT_PCM8_UNSIGNED | WAVE_FORMAT_PCM, wBitsPerSample=8  |
| 16 bit signed PCM                  | HPI_FORMAT_PCM16_SIGNED  | WAVE_FORMAT_PCM, wBitsPerSample=16 |
| 32 bit signed PCM                  | HPI_FORMAT_PCM32_SIGNED  | WAVE_FORMAT_PCM, wBitsPerSample=32 |
| 32 bit floating point PCM (+/-1.0) | HPI FORMAT PCM32 FLOAT   | WAVE FORMAT IEEE FLOAT             |

# 13 REFERENCES

# 13.1 Specifications

SPCWAVX.PDF - <u>WavX - AudioScience Windows Multimedia Extensions</u>

SPCHPI.PDF - <u>Hardware Programming Interface (HPI) Specification</u>

All these documents are available from <a href="www.audioscience.com">www.audioscience.com</a> in the Technical Info section

www.audioscience.com 16 18-Dec-19